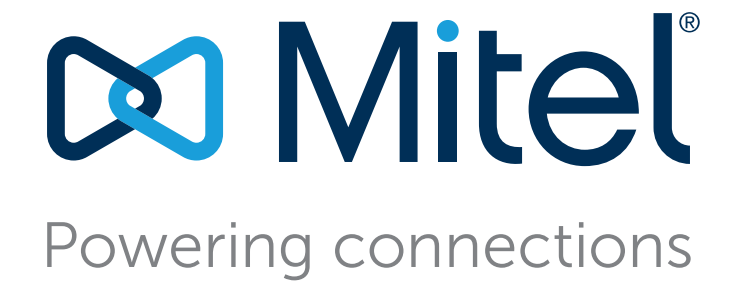

# **ST14.2 to MiVoice Connect Migration Guide**

July 9, 2018

#### **Trademarks**

© Copyright 2018, Mitel Networks Corporation. All Rights Reserved. The Mitel word and logo are trademarks of Mitel Networks Corporation. Any reference to third-party trademarks is for reference only and Mitel makes no representation of ownership of these marks.

#### **Version Information**

ShoreTel Hardcopy Style and Template Guide Part Number: Date: July 9, 2018

#### **Company Information**

Mitel Networks Corporation 350 Legget Dr. Kanata, Ontario K2K 2W7 Canada +1.844.937.6483

# Table of Contents

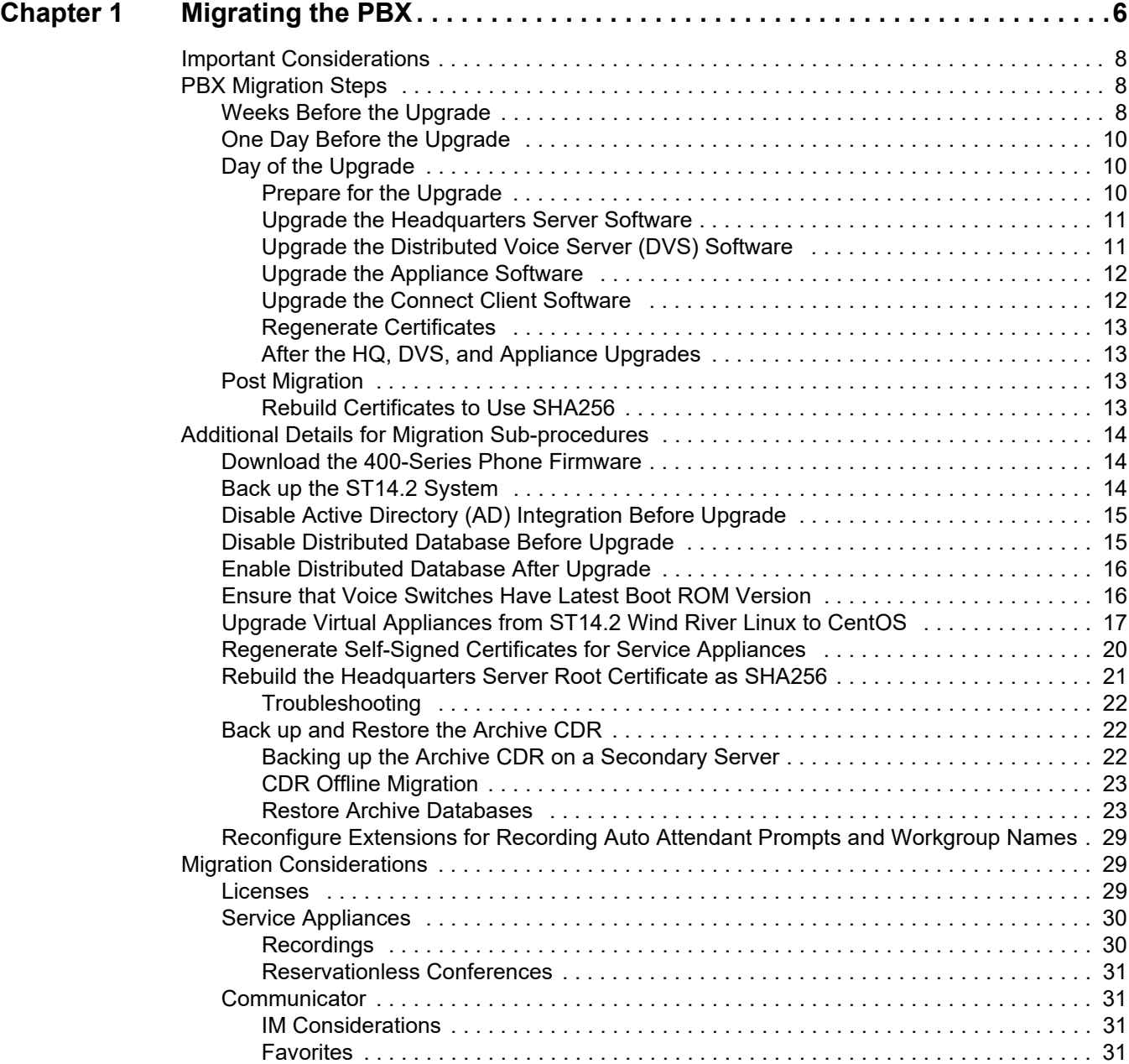

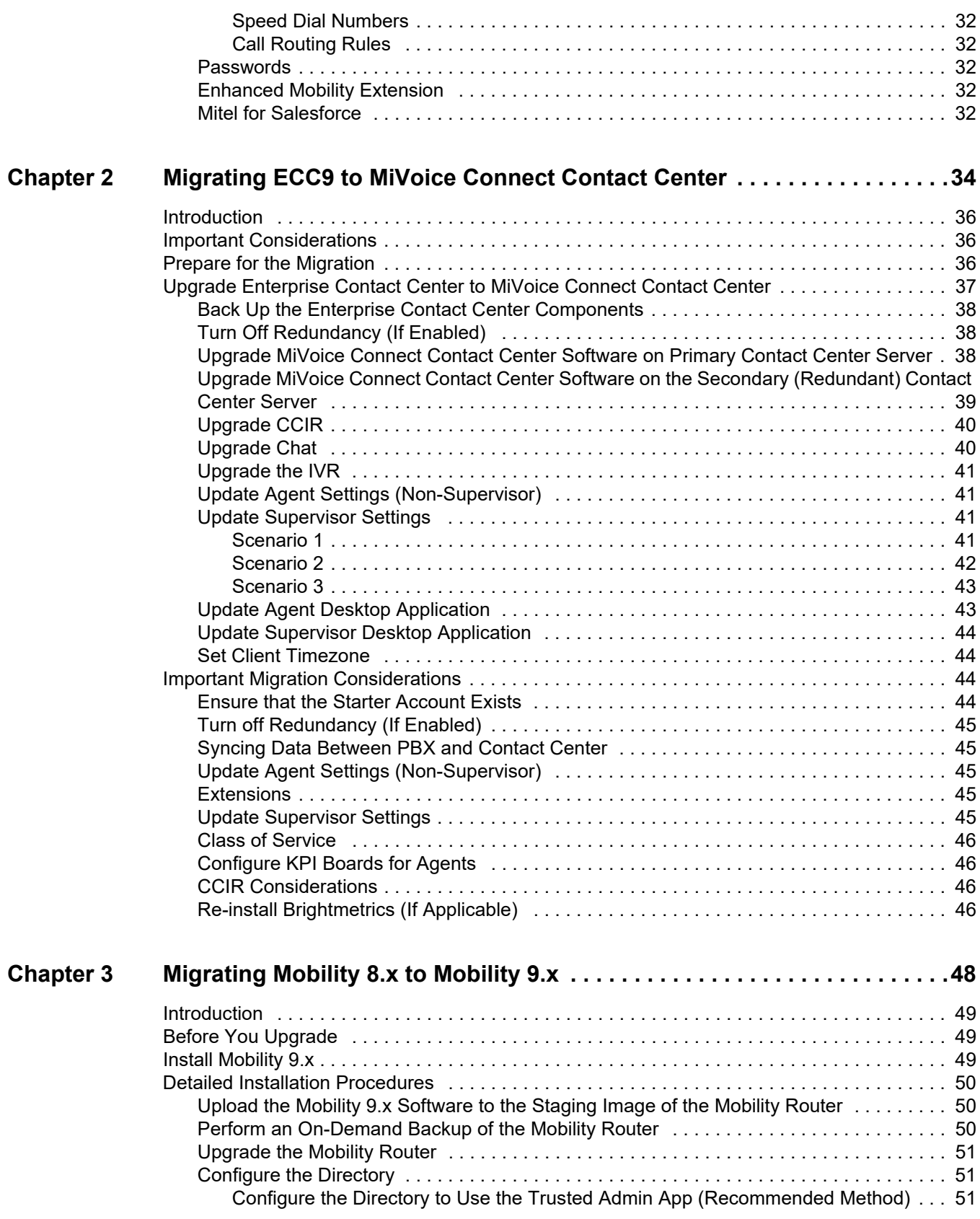

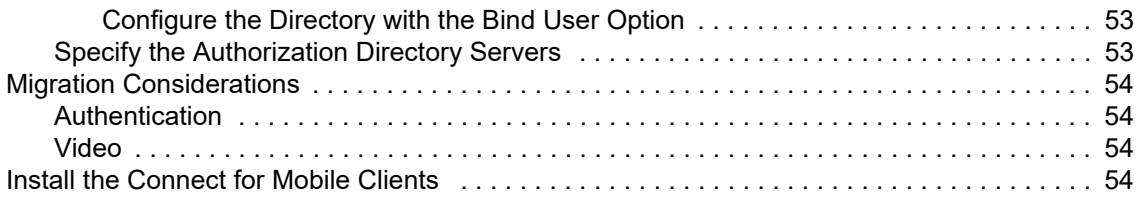

# **CHAPTER**

# **Migrating the PBX**

<span id="page-5-0"></span>The following sections detail considerations and steps you must make before and during the process of migrating your ST14.2 system to MiVoice Connect.

Refer to the following sections for migration details:

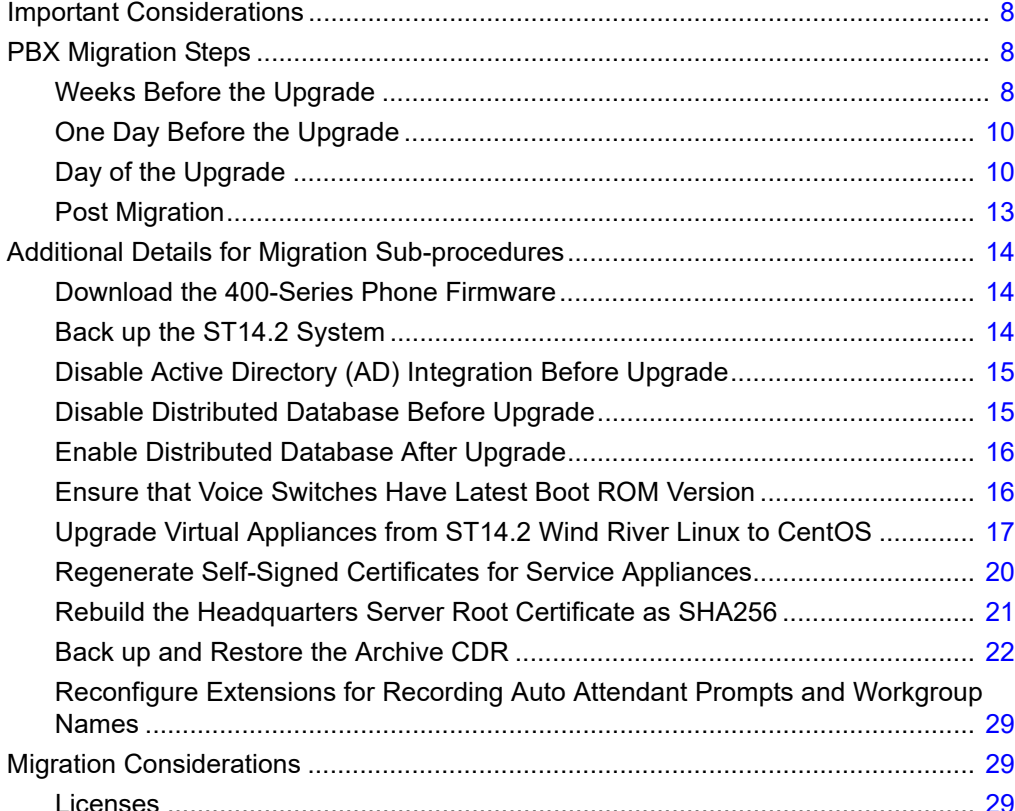

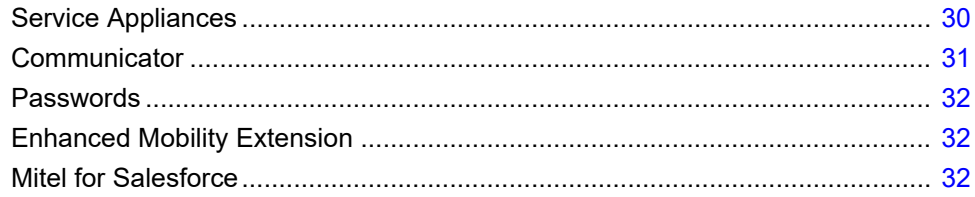

# <span id="page-7-0"></span>**Important Considerations**

This migration process must be performed in lock step for the PBX and Enterprise Contact Center and/ or Mobility. After upgrading ST14.2 and the client, you must upgrade the Contact Center and Mobility systems and the related client applications, such as Contact Center Supervisor applications and Connect for Mobile clients, **within the same maintenance window**.

Before migrating, be sure to access the latest version of this document:

<https://oneview.mitel.com/s/article/Mitel-Connect-ONSITE-Migration-Notes>

You should be aware of some key differences between ST14.2 and MiVoice Connect. These differences are described in [Migration Considerations on page 29](#page-28-1). Read this section before beginning the migration preparation or upgrade steps.

In addition, the following knowledgebase article on the Mitel Support site provides an overview of the feature differences for ST14.2 and MiVoice Connect. You must be logged into OneView to access this article:

<https://oneview.mitel.com/s/article/Feature-Comparison-for-ST-14-2-and-Mitel-Connect-ONSITE>

# <span id="page-7-1"></span>**PBX Migration Steps**

To prepare your system for the upgrade to MiVoice Connect, you need to complete some steps during the weeks before the migration, the day before the migration, and the day of the migration.

## <span id="page-7-2"></span>**Weeks Before the Upgrade**

- **1.** Review the Build Notes for the MiVoice Connect system that you are planning to migrate to.
- **2.** Evaluate and schedule your organization's training needs as follows:
	- **End-user training is necessary due to the changes in operation and differences between the** Communicator Client and the new Connect Client. Users need to understand these differences and be instructed on the personal data they must back up or change to avoid its loss during the migration to MiVoice Connect.
	- Administrator training is recommended because of major differences in the administrative interfaces in MiVoice Connect.
- **3.** Upgrade any 32-bit OS servers to 64-bit OS servers.

See Build Notes for supported OSs, and see the "Migrating from 32-bit Windows Server to 64-bit Windows Server" section of the *ST14.2 Planning and Installation Guide* for details on this procedure.

- **4.** Ensure that your ST14.2 installation is running on the same platform (hardware and OS) that will be used for your MiVoice Connect installation.
	- If your ST14.2 system is not running on the same platform that will be used for MiVoice Connect, you must move your ST14.2 system to the appropriate platform prior to starting the migration process. The common platform for both ST14.2 and MiVoice Connect is Windows Server 2012 R2 64-bit.
	- Subsequent OS upgrades, such as to Windows Server 2016, can only be completed after the migration to Connect is complete.
- **5.** Ensure that your ST14.2 installation uses the same install drive (for example, C:\ or D:\) that will be used for your MiVoice Connect installation.
- **6.** Order SKU 30159, which supports the new MiVoice Connect licensing model, and apply the new licenses to Director. For details, see [Licenses on page 29](#page-28-2).
- **7.** Confirm that any Mitel Professional Services applications are updated to versions that are compatible with MiVoice Connect.
- **8.** Confirm that any third-party applications are updated to versions that are compatible with MiVoice Connect.
- **9.** Ensure that all ST14.2 systems you are upgrading have current licenses that are in compliance.
- **10.** Ensure that your SG half-width switches are running boot RAM version 1.1.3.29 or higher. For details, see [Ensure that Voice Switches Have Latest Boot ROM Version on page 16.](#page-15-1)
- **11.** The legacy ShoreGear full-width voice switches (ShoreGear 120/24, ShoreGear 40/8, ShoreGear 60/12, ShoreGear T1, and ShoreGear E1) will not be supported in MiVoice Connect as of the July 9 release. If you have these voice switches, do not include them in the migration process.
- **12.** [Download the latest Connect software from https://oneview.mitel.com/s/article/Connect-Software](https://oneview.mitel.com/s/article/Connect-Software)  [and distribute it to all servers that will be upgraded.](https://oneview.mitel.com/s/article/Connect-Software)
- **13.** Download the latest firmware for the 400-Series IP phones to all 400-Series phones, but do not upgrade the phones. For details, see [Download the 400-Series Phone Firmware on page 14](#page-13-1).
- **14.** Run the Compatibility Checker from the MiVoice Connect installation package on the Headquarters server, and correct any resulting database issues. Continue to run the Compatibility Checker after each database correction until it returns no errors. (You can access the Compatibility Checker in the Tools folder in the MiVoice Connect installation location.)
- **15.** Run the Compatibility Checker on the DVSs and correct any errors.
- **16.** If you have active directory (AD) integration configured, create a non-AD administrator account in Director.
- **17.** Confirm that the Headquarters server has available drive space. As a best practice, Mitel recommends that 40 GB of storage be available, but ensure that at least 30 GB is available.
- **18.** Delete abandoned unplugged phones from Director.
- **19.** Download Microsoft Updates as per the Connect Build notes. (In many cases these updates can be downloaded but not installed.)
- **20.** Confirm that all the current installation ST14.x software is available on all ST14.2 servers, which you can use in the very unlikely scenario of a failed migration that requires reinstalling the ST14.2 software.
- **21.** Due to the schema change between MySQL 5.1 and MySQL 5.6, remove any customizations you defined for your CDR and restore the CDR to the default configuration before migrating. (After migration, you can re-implement the customizations.)
- **22.** If your ST14.2 installation uses virtual appliances, be aware that VMware administrative access must be available on the day of migration to enable the SCSI controller change that is necessary for virtual appliances.

## <span id="page-9-0"></span>**One Day Before the Upgrade**

- **1.** Download any recorded conferences from your service appliances. For details, see [Recordings on](#page-29-1)  [page 30](#page-29-1).
- **2.** In ST14.2 Director, use the Batch Update utility to change all "Personal" licenses to "Professional" licenses.
- **3.** If your ST14.2 installation uses virtual appliances, confirm that an administrator with VMware administrative access will be available on the day of migration to implement the SCSI controller change that is necessary for virtual appliances.

# <span id="page-9-1"></span>**Day of the Upgrade**

For more information about installing MiVoice Connect, see the *MiVoice Connect Planning and Installation Guide*. For details about configuring MiVoice Connect using Connect Director, see the *MiVoice Connect System Administration Guide*.

### <span id="page-9-2"></span>**Prepare for the Upgrade**

- **1.** Back up the ST14.2 system. The configuration database, CDR database, Web Bridge database, and other data must be copied to a safe location prior to migration. For details, see [Back up the](#page-13-2)  [ST14.2 System on page 14.](#page-13-2)
- **2.** If you use Enterprise Contact Center, back up the ECC application. For details, see [Back Up the](#page-37-3)  [Enterprise Contact Center Components on page 38](#page-37-3).
- **3.** Install any recommended Microsoft Server updates on the HQ server, as indicated in the Build Notes.
- **4.** In ST14.2 Director, disable IP phone failover.
- **5.** If applicable, disable Active Directory (AD) integration in ST14.2. For details, see [Disable Active](#page-14-0)  [Directory \(AD\) Integration Before Upgrade on page 15](#page-14-0).
- **6.** If applicable, disable Distributed Database on the DVS servers in ST14.2. (Note: SG90V and SG50V voice switches must first be pointed to the HQ database. Also be aware that DVSs will reboot when Distributed Database is disabled.) For details, see [Disable Distributed Database](#page-14-1)  [Before Upgrade on page 15](#page-14-1).

**7.** Disable Anti-Virus software and Windows Firewall on the HQ server.

### <span id="page-10-0"></span>**Upgrade the Headquarters Server Software**

**1.** Run **setup.exe** as Administrator on the HQ server.

The duration of the upgrade depends on the server performance. The upgrade process could take in excess of one hour. Do not attempt to stop the upgrade without first contacting Mitel Support.

- **2.** After the upgrade completes, when prompted reboot the HQ server.
- **3.** Launch Connect Director, and do the following:
	- **a.** Enter your credentials to log in. When prompted, reset your password to complete the log-in process.
	- **b.** Verify that the following pages load correctly:
		- Administration > Users > Users
		- Administration > Appliances/Servers > Platform Equipment
		- System > Administrative Permissions > Administrators
		- Reporting > Report Options
		- Maintenance > Status and Maintenance > System
		- Maintenance > Status and Maintenance > Appliances
	- **c.** Make a name change to a user, save it, and confirm that the change was applied.
	- **d.** Revert the change you made in the previous step.
	- **e.** Re-enable Active directory integration in Connect Director by navigating to **Administration > System > Additional Parameters** and selecting the **Enable AD integration** option.
	- **f.** Log into Connect Director as an AD user.

### <span id="page-10-1"></span>**Upgrade the Distributed Voice Server (DVS) Software**

Perform the following steps for every DVS in your system:

- **1.** Install any recommended Microsoft Server updates, as indicated in the Build Notes, on the DVSs.
- **2.** Disable Anti-Virus software and Windows Firewall on the DVSs.
- **3.** Run **setup.exe** as Administrator on the DVSs.
- **4.** When prompted, reboot the DVSs.
- **5.** Verify that the installation process completed with no errors.
- **6.** Verify server status in Connect Director by navigating to **Maintenance > Status and Maintenance > Servers**.
- **7.** In Connect Director, re-enable Distributed Database for DVSs. For details, see [Enable Distributed](#page-15-0)  [Database After Upgrade on page 16](#page-15-0). (Note that the DVSs will reboot.)

### <span id="page-11-0"></span>**Upgrade the Appliance Software**

Perform the following steps for every appliance in your system:

- **1.** In Connect Director, navigate to **Maintenance > Status and Maintenance > Appliances**, and do the following:
	- **a.** Sort by "Site".
	- **b.** Select 10-12 switches to upgrade. (The number of switches upgraded simultaneously will vary based on WAN/LAN connectivity.)
	- **c.** From the Command drop-down lists at the top of the page, select **Reboot and Reset** and **Reboot Appliances**.
	- **d.** The upgrade for virtual appliances requires a type change for the SCSI Controller in VMware for CentOS. For details, see [Upgrade Virtual Appliances from ST14.2 Wind River Linux to](#page-16-0)  [CentOS on page 17](#page-16-0).
	- **e.** Reconfigure the database reference for each Voicemail switch. For details, see [Enable](#page-15-0)  [Distributed Database After Upgrade on page 16.](#page-15-0)
- **2.** When all switches are online, in Connect Director navigate to **Maintenance > Status and Maintenance > IP Phones** and confirm that 400-Series IP phones are upgrading to the latest MiVoice Connect firmware for 400-Series IP phones. (In MiVoice Connect, by default, 400-Series IP phones are upgraded automatically.)
- **3.** Upgrade any MGCP phones by using the commands on the same IP Phones status page.
- **4.** When all IP phones are online, do the following:
	- **a.** In Connect Director, navigate to **Administration > Telephones > Options** and select the **Enable IP phone failover** option.
	- **b.** Test basic calling functionality for internal calls, external calls, workgroups, voicemail, etc.

### <span id="page-11-1"></span>**Upgrade the Connect Client Software**

 Push or manually install the Connect client software. You can obtain the Connect client installation package from the Mitel Support site or from Connect Director by navigating to **System > Downloads**. Users will be prompted to reset their passwords. For more information about installing the Connect client, see the *Connect Client User Guide*.

### <span id="page-12-0"></span>**Regenerate Certificates**

 Regenerate self-signed certificates on any service appliances (SA-100/SA-400). For details, see [Regenerate Self-Signed Certificates for Service Appliances on page 20](#page-19-0).

### <span id="page-12-1"></span>**After the HQ, DVS, and Appliance Upgrades**

- **1.** Re-enable Anti-Virus software and Windows Firewall on servers where necessary.
- **2.** If you archive the CDR, follow the relevant procedures for your installation that are described in [Back up and Restore the Archive CDR on page 22](#page-21-1).
- **3.** Implement any MySQL customizations you defined for your CDR that you removed before the migration.
- **4.** If you had an extension configured for recording auto attendant prompts and workgroup names, this setting is not carried over during the migration. You will need to reconfigure this setting in Connect Director after the upgrade is complete. See [Reconfigure Extensions for Recording Auto](#page-28-0)  [Attendant Prompts and Workgroup Names on page 29](#page-28-0) for details.
- **5.** If you have Enterprise Contact Center, proceed with the ECC upgrade during the same maintenance window. For details on the ECC migration process, [Chapter 2, Migrating ECC9 to](#page-33-1)  [MiVoice Connect Contact Center on page 34.](#page-33-1)
- **6.** If you have Mobility, proceed with the Mobility upgrade during the same maintenance window. For details on the Mobility migration process, [Chapter 3, Migrating Mobility 8.x to Mobility 9.x on page](#page-47-1)  [48](#page-47-1).
- **7.** If you use Mitel for Salesforce, you need to perform some steps after the migration. For more information, see [Mitel for Salesforce on page 32](#page-31-4).

# <span id="page-12-2"></span>**Post Migration**

### <span id="page-12-3"></span>**Rebuild Certificates to Use SHA256**

The unified communications system automatically generates a Headquarters root certificate authority (CA) certificate when the system is first installed. This root CA signs various certificates used by voice switches, servers, and phones. The Root CA certificate is preserved when you migrate from ST14.2 to MiVoice Connect. The root CA certificate in ST14.2 uses the SHA1 algorithm, which is being phased out for security reasons. Therefore, after the migration process you must rebuild the Headquarters root CA certificate to use the SHA256 algorithm, using the procedure in [Rebuild the Headquarters Server](#page-20-0)  [Root Certificate as SHA256 on page 21.](#page-20-0)

**Required:** Prior to making the certificate change to SHA256, verify all call functionality in the newly migrated Mitel MiVoice Connect system. For larger systems (1000+ users), best practices dictate four to five days of operation to confirm correct system functionality before rebuilding the certificates to use SHA256. For this reason, in many cases, the certificate change to SHA256 will require scheduling another maintenance window after the migration to complete the procedure.

# <span id="page-13-0"></span>**Additional Details for Migration Sub-procedures**

The following procedures provide details for some of the high-level steps included in PBX Migration [Steps on page 8](#page-7-1) and [Day of the Upgrade on page 10.](#page-9-1)

### <span id="page-13-1"></span>**Download the 400-Series Phone Firmware**

To prepare the 400-Series phones for the migration process, you should download the latest phone firmware to the phones' second partition so that it is ready to install after the migration.

- **1.** Download the **setup.exe** file for the phone firmware to the Headquarters server and to any Windows DVSs. For details about where to find the **setup.exe** [file, see https://oneview.mitel.com/](https://oneview.mitel.com/s/article/Connect-Software) [s/article/Connect-Software.](https://oneview.mitel.com/s/article/Connect-Software)
- **2.** On the Headquarters server, run the **setup.exe** file.

The firmware build is added to the <*ftproot*>/phones/<*build number*> directory.

- **3.** On the Windows DVSs, run the **setup.exe** file.
- **4.** Launch Director.
- **5.** Wait up to 5 minutes for the downloaded firmware to display in the Diagnostics and Monitoring interface in Director.
- **6.** Click **Maintenance > Diagnostics & Monitoring**.

The Dashboard page is displayed.

**7.** Navigate to **Status > IP Phones**.

The IP Phones page is displayed.

- **8.** Select the check box for each phone to which you want to download the firmware.
- **9.** In the **Command** drop-down menu, select **Download**.
- **10.** Click **Apply**.
- **11.** In the Confirmation dialog box, click **Advanced**.
- **12.** For each type of phone selected, in the **Version** drop-down list select the firmware version that corresponds to the firmware you downloaded.
- **13.** Click **OK**.

## <span id="page-13-2"></span>**Back up the ST14.2 System**

**1.** Back up the configuration database on the HQ server using the following command:

```
<drive>:\Program Files (x86)\Shoreline Communications\
  ShoreWare Server\MySQL\MySQL Server\Examples\backupConfig.bat
```
**2.** Back up the CDR database on the HQ server using the following command:

<drive>:\Program Files (x86)\Shoreline Communications\ ShoreWare Server\MySQL\MySQL Server\Examples\backupCDR.bat

**3.** Backup the Web Bridge database on the HQ server using the following command:

<drive>:\Program Files (x86)\Shoreline Communications\ShoreWare Server\MySQL\MySQL Server\Examples\backupWebBridge.bat

- **4.** Back up the registry on the HQ server.
- **5.** Back up the ftproot folder on the HQ server.
- **6.** Back up the following folders from the Shoreline Data folder on HQ:
	- **Prompts**
	- Vms
	- UserData
	- **EXECUTE:**
- **7.** Back up the following folders from the Shoreline Data folder on each DVS:
	- Vms
	- UserData
	- **E** Keystore

## <span id="page-14-0"></span>**Disable Active Directory (AD) Integration Before Upgrade**

You must disable AD integration in ST14.2 prior to upgrading to MiVoice Connect. Complete the following steps to disable AD integration:

- **1.** Launch ST14.2 Director.
- **2.** Navigate to **Administration** > **System Parameters** > **Other**.
- **3.** Deselect **Enable AD Integration**.
- **4.** Click **Save**.

### <span id="page-14-1"></span>**Disable Distributed Database Before Upgrade**

Disable distributed database before the upgrade to prevent sync errors that might prevent the upgrade from completing.

- **1.** Launch ST14.2 Director.
- **2.** Navigate to **Administration > Platform hardware > Voice Switches Service Appliances > Primary**.
- **3.** For each Voicemail switch (SG90V, SG50V), for future reference note the DVS referenced for the distributed database, and then change the **Use database on server** option to the Headquarters Server.
- **4.** Navigate to **Administration > Application Servers > HQ/DVS**.
- **5.** Select the appropriate DVS, and in the edit page, deselect **Enable Local Database**.
- **6.** Click **Save**.

## <span id="page-15-0"></span>**Enable Distributed Database After Upgrade**

Complete the following steps to enable distributed database in Connect Director:

- **1.** Launch Connect Director.
- **2.** Navigate to **Administration** > **Appliances/Servers** > **Platform Equipment**.
- **3.** Select the appropriate DVS or Voicemail switch, and on the General tab, select **Enable Local Database**.
- **4.** Click **Save**.

## <span id="page-15-1"></span>**Ensure that Voice Switches Have Latest Boot ROM Version**

The Boot ROM for the SG half-width switches should be 1.1.3.29 or higher. If the boot ROM version is lower than 1.1.3.29, you should upgrade the boot ROM prior to upgrading the ST14.2 system to MiVoice Connect.

You can verify the boot ROM version in ST14.2 by navigating to the **Maintenance > Status > Switches >** page n the Diagnostics and Monitoring system and checking the value in the **Boot ROM Version** field on the Status tab.

To update the Boot ROM, do the following:

- **1.** Connect to the SG half-width switch by using Telnet or Secure Shell (SSH).
- **2.** Go to Shell by typing gotoshell.
- **3.** Enter the command uboot\_update on the CLI.

The switch will be restarted to update the Root ROM.

**4.** Verify the Boot ROM version by navigating to the **Maintenance > Status > Switches >** page n the Diagnostics and Monitoring system and checking the value in the **Boot ROM Version** field on the Status tab.

# <span id="page-16-0"></span>**Upgrade Virtual Appliances from ST14.2 Wind River Linux to CentOS**

When you upgrade existing virtual appliances (vPhone, vTrunk, and vCollab) from ST14.2 to MiVoice Connect, they are migrated from Wind River Linux to CentOS. In addition to supporting VMware, CentOS provides the capability to support Microsoft Hyper-V.

Use the following procedure to update all virtual appliances during the migration process. This procedure, which involves changing the SCSI Controller type, applies only to virtual appliances, not to physical appliances.

**1.** Upgrade the appliance by using Connect Director. Refer to the "Voice Switches" chapter in the *MiVoice Connect Maintenance Guide* for information about the upgrade procedure.

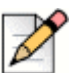

**Note**

Be aware that selecting the check box to apply an upgrade to all appliances in the **Maintenance > Status and Maintenance > Appliances** page selects only the appliances on that page. If you want to upgrade more appliances than those shown on a page, you must manually select additional appliances on the subsequent pages.

- **2.** Log in to the **vSphere** console with administrative access.
- **3.** As the virtual appliances are upgraded, watch for the following messages, which are generated because CentOS does not support the BusLogic Parallel type for the SCSI controller. This is the point at which you must change the SCSI controller type to VMware Paravirtual if it is BusLogic Parallel.

**Warning: dracut-initqueue timeout – starting timeout scripts**

**Entering emergency mode. Exit the shell to continue** 

**4.** Shut down the Virtual Machine, and click **Edit settings.**

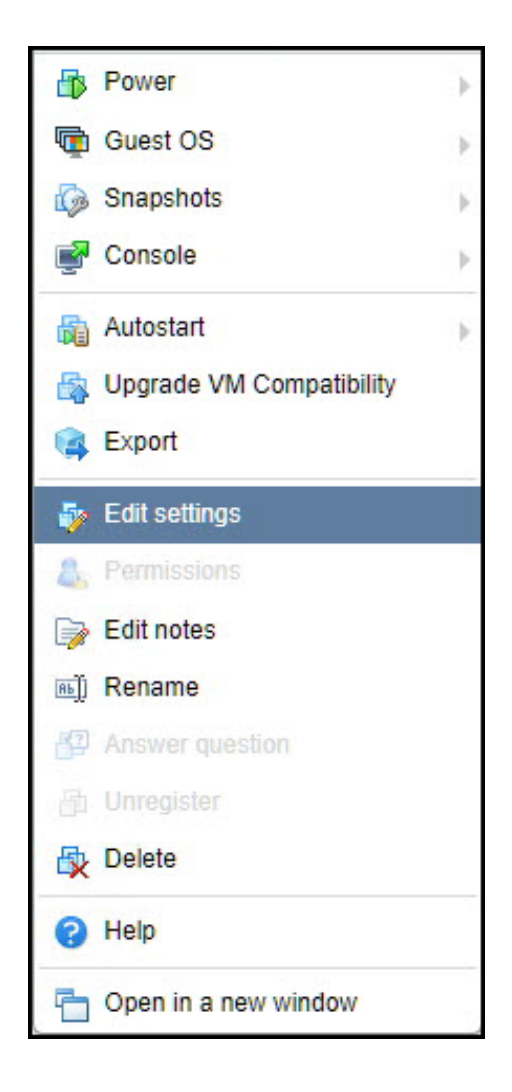

**5.** On the **Virtual Hardware** tab of the Edit Settings window, change the **SCSI Controller 0** type field to **VMware Paravirtual**, and click **Save**.

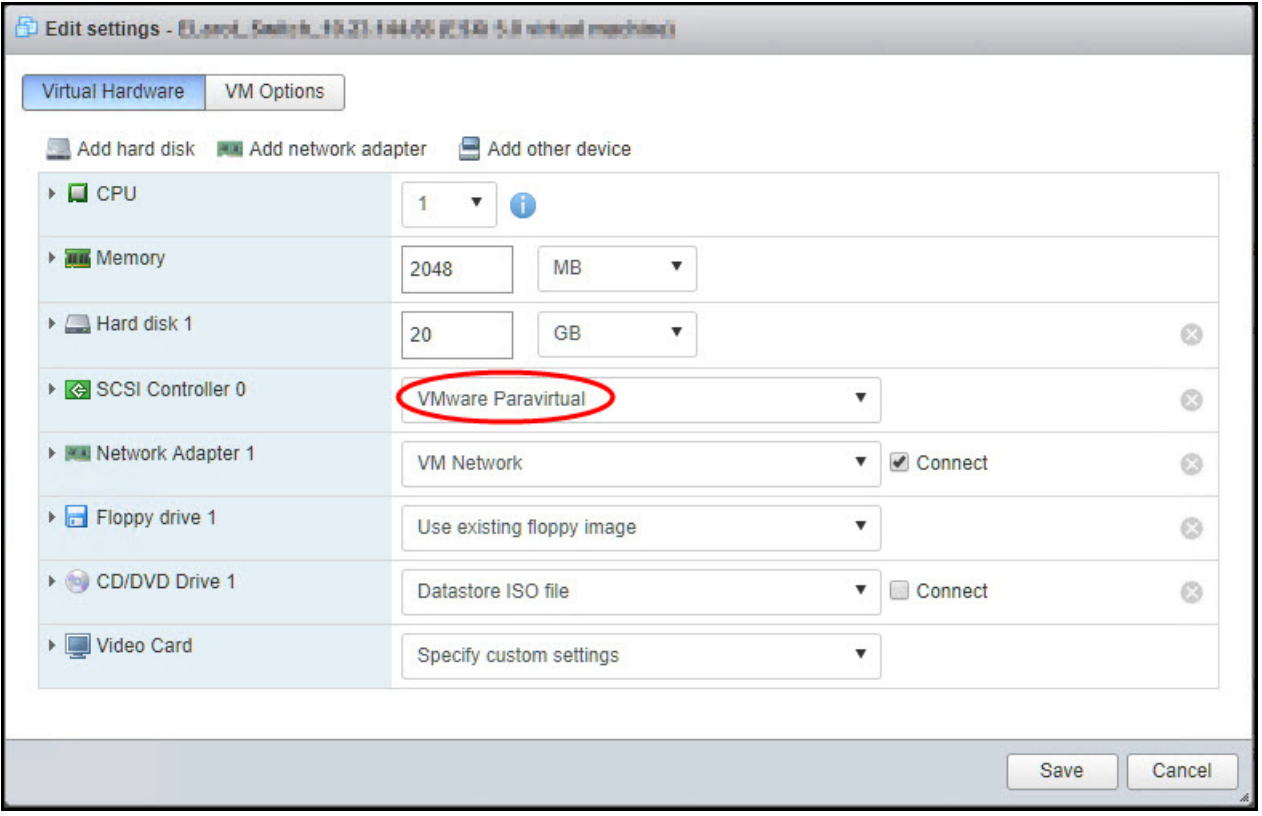

The Appliance is upgraded to CentOS and restarted.

- **6.** In Connect Director, verify that the status indicator for the selected appliance is green.
- **7.** To verify that each appliance has been upgraded to CentOS, do the following:
	- **a.** Enter the root/ShoreTel or admin/ShoreTel credentials in the Command Line Interface (CLI).
	- **b.** Type **cat /etc/centos-release** and press **Enter**.

The CentOS version detail appears.

- **c.** Type **stcli**.
- **d.** Type **1** to select **Show version**.

The **Release version** and **Program version** detail appears.

## <span id="page-19-0"></span>**Regenerate Self-Signed Certificates for Service Appliances**

If you are using a global URL and self-signed certificates on your Service Appliance, you must regenerate self-signed certificates for your appliance after upgrading to MiVoice Connect to successfully create conferences.

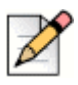

**Note**

All service appliances and IP phones must be in sync with Time server before regenerating the selfsigned certificates.

Complete the following steps to regenerate self-signed certificates for a service appliance:

- **1.** Complete the following steps to disable HTTPS for the service appliance:
	- **a.** Launch Connect Director with administrative privileges.
	- **b.** Navigate to **Administration** > **Appliances/Servers** > **Platform Equipment**.
	- **c.** On the list pane, click the service appliance for which you want to configure HTTPS, and then click the **HTTPS** tab.
	- **d.** Select the service appliance in the **Disable HTTPS on the following service appliance** dropdown list, and click **Go**.
	- **e.** Before proceeding, wait five minutes for the service appliance to stabilize.
- **2.** Use PuTTY to access the service appliance, and navigate to the  $/c$  f  $/c$  arts directory on the device.
- **3.** Delete the following files:
	- ucb\_server.key
	- ucb\_ca\_cert.crt
	- ucb\_ssl\_cert.crt
- **4.** Complete the following steps to enable HTTPS for your service appliance:
	- **a.** Launch Connect Director with administrative privileges.
	- **b.** Navigate to **Administration** > **Appliances/Servers** > **Platform Equipment**.
	- **c.** On the list pane, click the service appliance for which you want to configure HTTPS, and then click the **HTTPS** tab.
	- **d.** Select the service appliance in the **Enable HTTPS on the following service appliance** dropdown list, and click **Go**.
- **5.** Use PuTTY to access the service appliance and ensure that files you deleted in step 3 are recreated in the /cf/certs directory.

## <span id="page-20-0"></span>**Rebuild the Headquarters Server Root Certificate as SHA256**

The following procedure applies to the 1804-PREM Release (build 21.88.3731.0) or higher:

- **1.** On the **Maintenance > Status and Maintenance > Appliances** page in Connect Director, check to ensure that the status is green for all voice switches that host 400-Series IP phones. (Green status indicates that a switch is connected to the TMS service, which is required for this procedure.) Any 400-Series IP phones that are not "In service" will not receive the updated certificate and will require the MUTE CLEAR# process to clear each phone's configuration and bring the phones back into service.
- **2.** On the **Administration > System > Additional Parameters** page in Connect Director, verify that the "Require secure client access (https)" option is not selected. If this option is selected, uncheck the option and click **Save**. Log out from Connect Director and close the browser. (Disabling HTTPS in Connect Director is required in case any issues occur after regenerating the certificate.)
- **3.** On the HQ server and each DVS, run the Microsoft Management Console (mmc.exe) and load the Certificates snap-in. Remove the following certificates:
	- HQ
		- □ Remove all <HQ\_FQDN\_or\_IP> certificates from the Personal Store.
		- Remove all ShoreTel UC Certificate Authority certificates from the Trusted Root Certification Authorities Store.
	- DVS
		- □ Remove all <DVS\_FQDN\_or\_IP> certificates from the Personal Store.
- **4.** On the HQ server, make a backup copy of <*drive*>:\Shoreline Data\keystore outside of the <drive>:\Shoreline Data folder. Also, back up the configuration database on the HQ server using the following command:

```
<drive>:\Program Files (x86)\Shoreline Communications\ShoreWare 
Server\MySQL\MySQL Server\Examples\BackupConfig.bat
```
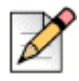

### **Note**

If needed, rename the current database backup file to avoid it being overwritten if BackupConfig.bat was run previously.

- **5.** On the HQ server, in <drive>:\Shoreline Data\keystore\certs, delete the following certificate files:
	- hq\_ca.crt
	- hq.crt
	- server.crt
	- <HQ\_FQDN\_and/or\_IP>.crt
- **6.** On the HQ server, in the Windows Services control panel, restart the ShoreTel-WebFrameworkSvc service. This causes the Headquarters root CA certificate to be regenerated, which then causes all the other certificates signed by this root CA to be rebuilt. Wait 15 minutes for the HQ server to stabilize.
- **7.** On the **Administration > Appliances/Servers > Platform Equipment** page in Connect Director, select each DVS (one at a time), click the Certificate tab in the lower pane, click "DELETE CURRENT CERTIFICATE", confirm delete, and then click **Save**. Perform this step for every DVS. This rebuilds the DVS certificate and remotely restarts the ShoreTel-WebFrameworkSvc service on the DVS. It may take up to two minutes for the regenerated certificate to show up in Connect Director after reloading the Certificate tab.
- **8.** On the HQ and each DVS server, run the Microsoft Management Console (mmc.exe) and load the Certificates snap-in. In the Personal Store, double-click the <HQ/DVS\_FQDN\_or\_IP> certificate to open it. At the bottom of the General tab for the HQ server and each DVS, if there is the message "You have a private key that corresponds to this certificate" with a small key icon next to, proceed to the next step. Otherwise, see [Troubleshooting on page 22](#page-21-0).
- **9.** Confirm that all phones are working.

### <span id="page-21-0"></span>**Troubleshooting**

If you do not see the message "You have a private key that corresponds to this certificate" at the bottom of the General tab for the <HQ/DVS\_FQDN\_or\_IP> certificate, run the following steps first for the HQ server and then for each DVS.

- **1.** On the **Administration > Appliances/Servers > Platform Equipment** page in Connect Director, select the HQ or DVS server. Click the Certificate tab in the lower pane, click "DELETE CURRENT CERTIFICATE", confirm delete, and then click **Save**.
- **2.** Wait two minutes for the HQ or DVS certificate to regenerate.
- **3.** On the HQ or DVS server, run Microsoft Management Console (mmc.exe) and load the Certificates snap-in. In the Personal Store, double-click on the <HQ/DVS\_FQDN\_or\_IP> certificate to open it. At the bottom of the General tab, you should now see the message "You have a private key that corresponds to this certificate" with a small key icon next to it.

## <span id="page-21-1"></span>**Back up and Restore the Archive CDR**

If you archive your CDR, follow the procedures that pertain to your installation as described in this section.

### <span id="page-21-2"></span>**Backing up the Archive CDR on a Secondary Server**

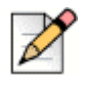

**Note**

Throughout this section, information shown inside <> is variable depending on information you define for your system.

Complete the following steps to back up an archive CDR that is stored on a secondary server:

**1.** Back up the archive CDR server using one of the following methods:

**a.** Navigate to <*installation location*>\Shoreline Communications\ShoreWare Server\MySQL\MySQL Server\Examples, and make a copy of BackupCDR.bat. Modify the file name of the copied batch file. Modify the contents of the file to change shorewarecdrdump to the appropriate archive database name, and modify the name of the resulting SQL file.

Run the new batch file from the command line to create  $\langle$ drive designation>\<archivedatabase>.sql.

**b.** Run a backup using SQLyog: Select the remotecdrarchive DB, right-click the database name, and select Backup/Export > Backup DB as SQL dump.

### <span id="page-22-0"></span>**CDR Offline Migration**

Due to the schema change between MySQL 5.1 and MySQL 5.6, the Connect installer prompts you to take a back up of your CDR prior to beginning the upgrade. To streamline the process of upgrading the CDR with these schema changes, the Connect installer includes an offline CDR migration that runs in the background after the Connect installation is complete. You can view the progress in the Connect Director Diagnostics and Monitoring page once the installation has completed.

Once the installation of Connect is complete and while the CDR offline migration process is running, you will be able to report against the new CDR data that is accumulated while the PBX is running, but you will not be able to report against the old CDR data.

You can view the status of the CDR Offline migration in the **Maintenance** > **Status and Maintenance**  > **Servers** page of Connect Director when you select the HQ server.

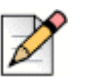

### **Note**

- $\blacksquare$  If the CDR offline migration fails, the system cannot be upgraded or patched. This migration must be completed successfully and temporary migration services (cDR UPG and CDR migration-UPG) must be deleted prior to applying any patches or hot fixes. These services are deleted automatically upon the successful completion of the CDR offline migration. If the migration does not complete successfully, contact Mitel for assistance.
- If the CDR offline migration process continues beyond midnight, no data will be archived for the day in which the migration process began. In this scenario, archive will resume at midnight the day after the migration began.

### <span id="page-22-1"></span>**Restore Archive Databases**

In general, to restore archive databases, stop all services except for MySQL, and then use MySQL command lines and batch files to restore archive databases. After restoring archive databases, restart services and check the status in the servers page of Connect Diagnostics and Monitoring.

Refer to the sections below for specific information about restoring archive databases locally and remotely.

### **Restore the Local CDR Archive**

**1.** After the Connect installation is complete, you must verify that the Archive. ini file is located at <*installation location*>\Shoreline Communications\ShoreWare Server.

**2.** Open a command prompt, and enter the following commands to create an archive database:

```
cd "<installation location>\Shoreline Communications\ShoreWare Server"
MakeCDRArchive.exe -d <DBName>
```
<DBName> is the name of the archive database to be created, such as "CDRArchive."

If the archive process is successful, this step creates a new CDR database, which you can view in SQLYog.

- **3.** Complete one of the following steps to restore the archive data dump created in [Disable Active](#page-14-0)  [Directory \(AD\) Integration Before Upgrade on page 15](#page-14-0):
	- Open a command prompt on the Headquarters server, and enter the following command to restore the database:

```
cd "<installation location>\Shoreline Communications\ShoreWare 
Server\MySQL\MySQL Server\Examples"
restoreCDR -r
```
Use SQLyog to restore the database:

Select the archive database, right-click, and select **Restore from SQL Dump**. Select the file created in [Disable Active Directory \(AD\) Integration Before Upgrade on page 15](#page-14-0), and then click on **Execute**

**4.** To upgrade the restored version of the database to the new schema, open a command prompt, and enter the following commands to create an archive database:

```
cd "<installation location>\Shoreline Communications\ShoreWare Server"
MakeCDRArchive.exe -d <DBName>
```
**5.** When you have completed these steps to restore the archive database, run any reports you have configured for the Headquarters and archive servers, and check the reports for accuracy.

#### **CDR Archive on the Secondary Server**

- **1.** After the Connect installation is complete and the Headquarters server restarts, uninstall MySQL 5.1 and ODBC drivers on the secondary archive server using the Control Panel.
- **2.** Check <*installation location*>\MySQL\MySQL Server 5.1\data\ to verify that there are no MySQL folders remaining after the uninstall is complete. If there are folders or files in this location, delete them.
- **3.** On the secondary server, create a directory called <drive location>\Shoreline Communications\ShoreWare Server\MySQLCDR\MySQL Server.

#### <span id="page-23-1"></span><span id="page-23-0"></span>*Install MySQL5.6 (64 bit) on the Secondary Server*

**1.** Start the installation process, selecting the products you want to install, and then click **Next**.

If you are doing a clean install, click **Advanced Features**, and then complete the Path Conflicts screen:

- **a.** Specify the path you created in step [3](#page-23-0) above as the location where MySQL Community Server 5.6.25 is to be installed.
- **b.** Click **Next**.
- **2.** Click **Execute** in the Installation screen.
- **3.** Complete the Type and Networking screen:
	- **a.** Select **Development Machine** in **Config Type**, and enter **4309** in **Port Number**. **TCP/IP** and **Open Firewall port for network access** are enabled by default.
	- **a.** Click **Next**.
- **4.** Complete the Accounts and Roles screen:
	- **a.** Enter **shorewaredba** as the **MySQL Root Password** and **Repeat Password** in the Accounts and Roles screen.
	- **b.** Click **Next**.
- **5.** Complete the Windows Service screen:
	- **a.** Select **Configure MySQL Server as a Windows Service**.
	- **b.** Enter **MYSQL** in **Windows Service Name**.
	- **c.** Select **Start the MySQL Server at System Startup**.
	- **d.** Click **Next**.
- **6.** Click **Execute** in the Complete the Apply Server Configuration screen.
- **7.** Click **Finish**.

#### *Install and Verify the ODBC 5.3.4 (32-bit) Driver*

You must install this 32-bit ODBC driver because the MakeCDRArchive is a 32-bit application.

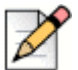

**Note**

The following are the pre-requisites to install this 32-bit application on 64-bit operating systems:

- **If you are running Windows Server 2008 R2 (Enterprise or Standard Editions only) (64-bit version)** with or without SP1, you must install the .Net Framework 4.0.
- For any supported version of Windows Server, the Microsoft C++ 2010 x86 runtime libraries must be installed. If they are not, visit the Microsoft web site to download the Microsoft Visual C++ 2010 Redistributable Package (x86).

Refer to the Software Build notice for information about supported versions of Window Server.

Complete the following steps to install the 32-bit ODBC driver:

- **1.** Launch the MySQL Community installer that you installed in [Install MySQL5.6 \(64 bit\) on the](#page-23-1)  [Secondary Server on page 24.](#page-23-1)
- **2.** Click **Add**, expand the **MySQL Connectors** item, and then select **Connector/ODBC 5.3.4 X86**.
- **3.** Click the right arrow to move **Connector/ODBC 5.3.4 X86** to the **Products/Features To Be Installed** section.
- **4.** Click **Next**, and then click **Execute** to complete the installation.

When installation is complete, view the ODBC driver version in the registry editor to verify that the 5.3.4 X86 version is installed.

#### *Configure the Archive on the Secondary Server*

The secondary archive server is a 64-bit Windows server. You specify the IP address and other information for this server in the **Reports** > **Options** page in Connect Director on the Headquarters server.

- **1.** Copy the contents of <*installation location*>\Shoreline Communications\ShoreWare Server\MySQLCDR\MySQL Server to a safe location.
- **2.** Copy the <*installation location*>\Shoreline Communications\ShoreWare Server\MySQLCDR\MySQL Server\Data[ib logfile\*] to a safe location, such as <drive designation>\MySQL\_backup.
- **3.** Click **Start** > **Administrative Tools** > **Services** > **MySQL**.
- **4.** Select **Stop the service**, and then verify that the MySQL service status is blank.
- **5.** Verify that the following two files have their parameters set the same way:
	- File on the Headquarters server: <*installation location*>\Shoreline Communications\ShoreWare Server\MySQL\MySQL Server\Examples\archive\_MySQL\_my.ini
	- File on the secondary server file: <*installation location*>\Shoreline Communications\ShoreWare Server\MySQLCDR\MySQL Server\my.ini.

### **Tip**

In the event the  $my \text{.ini}$  file is not on the secondary server, copy it over from the Headquarters server and then proceed with the remainder of these steps.

- Parameter settings should have the following values:
	- mysql
		- default-character-set = utf8
	- mysqld
		- character-set-server = utf8
	- $\Box$  tmp table size = 30M
	- $\blacksquare$  key\_buffer\_size = 2M
	- read\_buffer\_size = 2M
	- $P$  read rnd buffer size = 2M
	- sort\_buffer\_size = 2M
	- innodb\_additional\_mem\_pool\_size = 2M
	- $\Box$  innodb\_flush\_log\_at\_trx\_commit = 0
	- innodb\_log\_buffer\_size = 5M
	- innodb\_buffer\_pool\_size = 150M
	- innodb\_log\_file\_size = 24M
	- default-storage-engine = INNODB
- **6.** In SQLYog, add a new connection with the following credentials and port setting:
	- User root
	- Password shorewaredba
	- $\blacksquare$  Port  $-4309$
- **7.** Delete the <*installation location*>\MySQL\MySQL Server 5.6\Dat\ ib\_logfile\* file where the asterisk represents a wildcard.
- **8.** In the <*installation location*>\MySQL\MySQL Server 5.6\my.ini file, verify that the innodb\_flush\_log\_at\_trx\_commit value is set to zero  $($ innodb flush log at trx commit=0). If this value is not set to zero, the archiving write operation will be very slow.
- **9.** Click **Start** > **Administrative Tools** > **Services** > **MySQL**.
- **10.** Select **Start the service**, and then verify that the MySQL service comes back up.

### *Create an Archive CDR on the Secondary Server*

Complete the following steps to create a CDR archive on the secondary server:

- **1.** To create a CDR archive database, copy the following files from the Headquarters server, and paste them into <*installation location*>\Shoreline Communications\ShoreWare Server on the secondary server:
	- MakeCDR.dll
	- MakeCDR.sql
	- $MakeCDR sp.sql$
	- MakeCDRArchive.exe
- **2.** On the Headquarters server, navigate to the <*installation location*>\Shoreline Communications\ShoreWare Server\MySQLCDR\MySQL Server directory, copy the archive.ini file, and paste the file in the same directory on the secondary server.
- **3.** Edit the archive.ini file to have correct MySQL version.
- <span id="page-27-0"></span>**4.** Open a command prompt, and enter the following commands to create an archive database:

```
cd "<installation location>\Shoreline Communications\ShoreWare Server"
MakeCDRArchive.exe -d <DBName>
```
<DBName> is the name of the archive database to be created, such as "RemoteCDRArchive."

- **5.** To verify the creation of the database, open SQLYog and using the information in the left panel, explore to verify that the archive file name specified in step [4](#page-27-0) is correct. Also, expand the table to ensure that it appears correctly.
- **6.** Complete one of the following steps to restore the archive data dump created on the Headquarters server:
	- **a.** Copy restoreCDR from the Headquarters server to <*installation location*>\Shoreline Communications\ShoreWare Server\MySQL\MySQL Server\Examples on the secondary server.

Modify restoreCDR to change the name of the database to be restored to the name of the archive database, and then change the name of the file to the same as was created in [Backing](#page-21-2)  [up the Archive CDR on a Secondary Server on page 22.](#page-21-2)

Open a command prompt on the secondary server, and enter the following command to restore the remote archive database:

```
cd "<installation location>\Shoreline Communications\ShoreWare 
Server\MySQL\MySQL Server\Examples"
restoreCDR -r
```
**b.** Use SQLyog to restore the database: Select the remote archive database, right-click, and select restore from SQL Dump. Select the file you created in step 1 of the [Backing up the](#page-21-2)  [Archive CDR on a Secondary Server](#page-21-2) section, and then click Execute.

**7.** To upgrade the restored version of the database to the new schema, open a command prompt, and enter the following commands to create an archive database:

```
cd "<installation location>\Shoreline Communications\ShoreWare Server"
MakeCDRArchive.exe -d <DBName>
```
**8.** When you have completed these steps to restore the archive database, run any reports you have configured for the Headquarters and archive servers, and check the reports for accuracy.

Be aware that restoring the archive database may be a lengthy process. You may not have access to reports until the restoration process is complete.

# <span id="page-28-0"></span>**Reconfigure Extensions for Recording Auto Attendant Prompts and Workgroup Names**

If your system had an extension configured for recording auto attendant prompts and workgroup names, this setting is not carried over during the migration. You will need to reconfigure this settings in Connect Director after the upgrade is complete.

*To reconfigure the extension used for recording auto attendant prompts and workgroup names:*

- **1.** Launch Connect Director.
- **2.** Do one of the following:
	- Navigate to **Administration** > **Features** > **Auto-Attendant**, and then select the **On-Hours**, **Off-Hours**, **Holiday**, or **Custom** tab.
	- Navigate to **Administration** > **Features** > **Workgroups**, and then select the **General** tab.
- **3.** Under **Recorded prompt** or **Workgroup name**, click **Preferences**.

The **User Preferences** dialog box appears.

- **4.** In the **Record using** field, enter the extension to use for recording auto attendant prompts and workgroup names.
- **5.** Click **Save**.

# <span id="page-28-1"></span>**Migration Considerations**

The following sections highlight differences between ST14.2 and MiVoice Connect that you should be aware of.

### <span id="page-28-2"></span>**Licenses**

All licenses and related functionality already installed on the ST14.2 system are carried over to MiVoice Connect during the migration process.

If you are a licensed Personal Access user, be aware that the softphone and video features of the Connect desktop client are provided in no-charge upgrade SKU 30159.

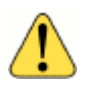

### **WARNING!**

You must purchase the no-charge upgrade SKU 30159 to use the desktop client without entering the 45-day trial period and being subjected to lockout at the end of the trial period.

Additional Connect features are provided in bundles and licensed individually. Be aware that migrating to MiVoice Connect from ST14.2 does not include migrating to a MiVoice Connect bundle. Only those applications and features that were licensed in ST14.2 are activated after migrating to MiVoice Connect, with the exception of the softphone and video client features.

To take advantage of MiVoice Connect bundling and pricing advantages to add functionality beyond what you already had licensed in ST14.2, contact your Mitel representative about MiVoice Connect license bundles, related upgrades, and a la carte ordering.

### <span id="page-29-0"></span>**Service Appliances**

Refer to the following sections for important considerations regarding Service Appliances and conferencing.

### <span id="page-29-1"></span>**Recordings**

The update to MiVoice Connect includes a change in the conference bridge that does not migrate current recordings, and you must archive any recordings you want to keep.

Prior to migrating from Communicator to Connect client, download the service appliance recordings made with Communicator and save them to the local system. While the downloaded recordings cannot be played in the Connect client, you can use a Flash-enabled Web Browser to play them.

Complete the following steps to preserve previous conference recordings; you must archive them on a per-user basis:

- **1.** Open a browser, navigate to the web conference bridge, and log in.
- **2.** Navigate to the **My Conferences** tab, and click on **Recordings**.
- **3.** Select the conference recording you want to download, and then click the appropriate download option.
- **4.** Repeat these steps for each conference recording you want to archive.

### <span id="page-30-0"></span>**Reservationless Conferences**

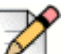

**Note**

- **The Allow participants to IM** option is no longer available in MiVoice Connect. Therefore, please be sure to set this option to the required setting before migrating. This is true not only for reservationless conferences but for conferences in general.
- When an administrator deletes a conference in Connect Director, the conference might still appear in the Connect client even though it is no longer valid. Users cannot remove the invalid conference from the client. If the user tries to join the web or audio conference, he/ she receives an error message indicating that the participant code is not valid.

Refer to the following items for information about how reservationless conferences migrate from Communicator to Connect client:

**Users who have a reservationless conference that was previously configured in Communicator** and who are assigned to a service appliance will have a reservationless conference created during migration, and the settings defined previously will remain valid.

While access codes on a migrated reservationless conference remain valid, the **When dialing out to participants** parameter in the event screen will always be set to **Must press one to enter audio portion of the meeting** regardless if the conference was previously configured with **Participants are automatically added to the audio portion of the meeting**.

- **Users who do not have a reservationless conference previously configured in Communicator but** who are assigned to a service appliance will have a reservationless conference created during migration, and the settings defined previously will remain valid.
- Users who do not have a reservationless conference previously configured in Communicator and who are not assigned to a service appliance will not have a reservationless conference created during migration.

## <span id="page-30-1"></span>**Communicator**

Be aware of the following behavior differences between Communicator and the Connect client.

### <span id="page-30-2"></span>**IM Considerations**

Before upgrading the ST14.2 PBX to MiVoice Connect, in ST14.2 Director configure all Mobility users who will be using Mobility client 9.0 to have their IM configuration changed to a collaboration appliance (SA-100 or SA-400).

### <span id="page-30-3"></span>**Favorites**

If you have created a Favorites group in Communicator, rename this group before migrating to Connect. Connect client contains a Favorites group at install, and if you have not renamed your Favorites group in Communicator prior to upgrade, you may lose that data.

### <span id="page-31-0"></span>**Speed Dial Numbers**

Before migrating from Communicator to Connect client, delete all the speed dial numbers you have configured in Communicator.

If you do not delete the speed dial numbers before the migration, these numbers will be stored in Connect database. However, you cannot access these speed dial numbers on the Connect client.

When you receive an incoming call, from a number where the assigned name is changed after migration, the Connect client might still display the old name assigned to the Speed Dial number as stored in the database before migration.

### <span id="page-31-1"></span>**Call Routing Rules**

Be aware that personal call routing rules that you defined in Communicator will migrate to the Connect client, but these routing rules might not work as you expect.

### <span id="page-31-2"></span>**Passwords**

Beginning with MiVoice Connect, password strength requirements are significantly more strict to help protect your PBX system. Upon first login to the MiVoice Connect Director, the Connect client, the Connect for Mobile client, and the MiVoice Connect Contact Center system, you might be prompted to change your password or get an indication that your password has expired. This is likely due to the existing passwords that migrated over to the new system not meeting strength requirements. Follow the prompts to reset passwords.

Refer to the "Configuring the Password Policy" section in the *MiVoice Connect System Administration Guide* for information about creating strong passwords.

## <span id="page-31-3"></span>**Enhanced Mobility Extension**

While the migration to MiVoice Connect in combination with the migration to the Mobility Router 9.0 does not change user details such as the enhanced mobility extension or the client username, be aware that modifying any other part of the enhanced mobility user's record in Connect Director will modify the mobility application number configured for the user. This modification will invalidate the SIP registration for the enhanced mobility user. When the SIP registration is invalidated, the enhanced mobility user will not be able to use the mobility application on his or her device. To work around this issue, the administrator must modify the user's profile in the Mobility Router to match the changed settings in MiVoice Connect Director.

## <span id="page-31-4"></span>**Mitel for Salesforce**

For information about steps to take to update an existing Mitel for Salesforce configuration from ST14.x to MiVoice Connect, see the following knowledgebase article:

<https://oneview.mitel.com/s/article/Mitel-for-Salesforce-Migrating-from-ST14-to-Connect>

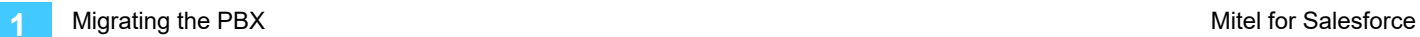

# **CHAPTER**

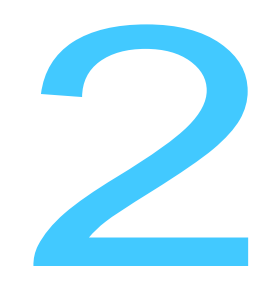

# <span id="page-33-1"></span><span id="page-33-0"></span>**Migrating ECC9 to MiVoice** Connect Contact Center

The following sections detail considerations and steps to take before, during, and after completing the process of migrating your Enterprise Contact Center 9.0 installation to MiVoice Connect Contact Center:

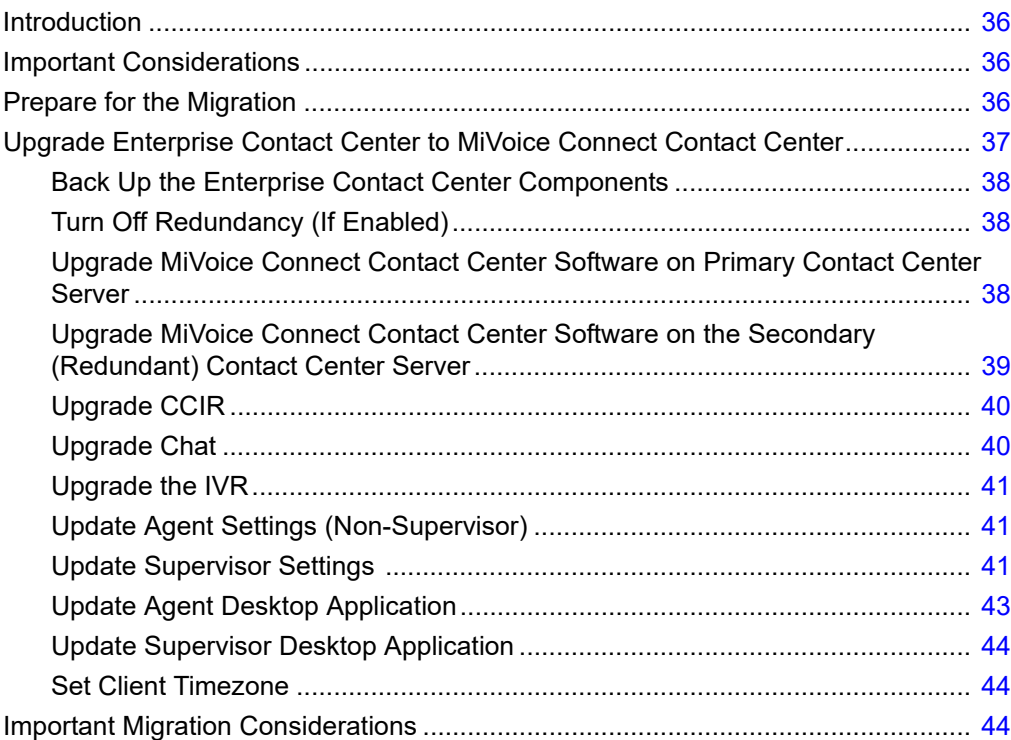

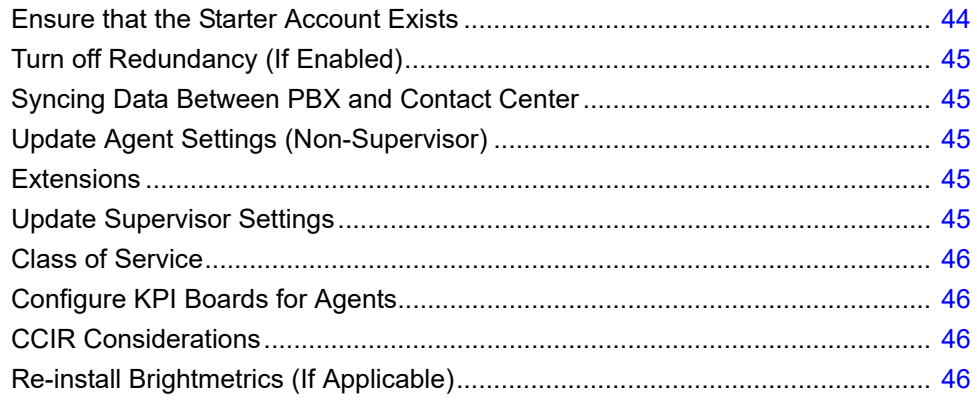

# <span id="page-35-0"></span>**Introduction**

This document provides a high-level process for migration of the Enterprise Contact Center version 9 to Mitel MiVoice Connect Contact Center. It covers the migration of the Contact Center servers and CCIR.

# <span id="page-35-1"></span>**Important Considerations**

- **The MiVoice Connect Contact Center requires the PBX to be MiVoice Connect version** 21.82.2142.0 or higher. If you are running ST14.x (or lower), upgrade the PBX to MiVoice Connect before upgrading Contact Center.
- Mitel suggests upgrading to MiVoice Connect Contact Center version 507.84.8206.0 or higher.
- Prior to upgrading the Contact Center Server software, ensure that the procedures to back up the Contact Center server(s) and upgrade the Remote Server (DVS) Software have been completed successfully.
- **With MiVoice Connect, the Agent Toolbar is removed and the Mitel Interaction Center is a thin** client that runs as a web application only. The ability to transfer calls from the Interaction Center is limited to other Contact Center users only. To transfer calls to extensions outside of Contact Center, use the Connect client.
- Beginning with the MiVoice Connect PBX and MiVoice Connect Contact Center, the client username defined in the PBX must exactly match the agent username and supervisor username records defined in MiVoice Connect Contact Center. If you need to make changes to ensure this information matches exactly, Mitel strongly suggests you make changes in MiVoice Connect first. **If you need to make changes in the MiVoice Connect Contact Center to match what's defined in the PBX, you must restart the MiVoice Connect Contact Center service for the change to properly sync with the MiVoice Connect PBX database.**

# <span id="page-35-2"></span>**Prepare for the Migration**

To prepare your Enterprise Contact Center 9 system for the upgrade to MiVoice Connect Contact Center, perform the following steps during the weeks before the migration:

- **1.** Review the Build Notes for the MiVoice Connect Contact Center system that you are planning to migrate to.
- **2.** Determine the training needs and coordinate scheduling for Contact Center agents, supervisors, and administrators. Training is strongly recommended due to the changes in the user interfaces.
- **3.** [Upgrade any 32-bit OS servers to 64-bit OS servers. For details, see https://oneview.mitel.com/s/](https://oneview.mitel.com/s/article/Moving-Mitel-Contact-Center-to-a-New-Server) [article/Moving-Mitel-Contact-Center-to-a-New-Server.](https://oneview.mitel.com/s/article/Moving-Mitel-Contact-Center-to-a-New-Server)
- **4.** Download the MiVoice Connect Contact Center Software from the Mitel Support site.
- **5.** Determine the location for the MiVoice Connect Contact Center backups.
- **6.** Ensure that Contact Center Server has sufficient available disk space on C:/. (Mitel recommends 40 GB of available space, but you must have at least 20 GB of available space.)
- **7.** Confirm the starter account "ea" is configured as a "System Administrator" and is enabled. For details, see [Ensure that the Starter Account Exists on page 44.](#page-43-3)
- **8.** If no other Supervisor Administrator accounts are configured in Contact Center Director, create an additional Supervisor account. (This is required to access Supervisor tools.)
- **9.** The Agent Toolbar is replaced with the Mitel Interaction Center, a thin client that runs as a web application. Prepare to uninstall the Agent Toolbar from the Agent's station after the upgrade is complete.
- **10.** Review Agent Wallboards in use and review options for KPI Boards.
- **11.** If AD Integration is enabled on the PBX, verify that the Agent Email Address is set to the corporate email address in Contact Center Director. For details, see [Update Agent Settings \(Non-Supervisor\)](#page-44-2) [on page 45.](#page-44-2)
- **12.** If AD Integration is *not* enabled on the PBX, document the agent and supervisor's Client ID setting from 14.2 Director. For more information, see [Syncing Data Between PBX and Contact Center on](#page-44-1)  [page 45](#page-44-1).
- **13.** If CCIR is installed on your ECC server, uninstall CCIR and install on a separate server.
- **14.** Determine if Brightmetrics is installed and/or required on CCIR.

# <span id="page-36-0"></span>**Upgrade Enterprise Contact Center to MiVoice Connect Contact Center**

Upgrading the ST14.2 Enterprise Contact Center to MiVoice Connect Contact Center involves the following tasks, which are described in more detail in the subsequent sections:

- Back up the Enterprise Contact Center server
- **Turn off redundancy, if enabled**
- Upgrade the Primary server to Mitel MiVoice Connect Contact Center
- **Deparade the Secondary (redundant) server to Mitel MiVoice Connect Contact Center**
- **Turn on redundancy, if applicable**
- Upgrade CCIR, if applicable
- **Upgrade Chat**
- **Upgrade the IVR**
- Update Agent and Supervisor settings
- Update Agent and Supervisor applications

## <span id="page-37-3"></span><span id="page-37-0"></span>**Back Up the Enterprise Contact Center Components**

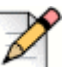

**Note**

Ensure that at least 20 GB of space is available on the server before backing up the Enterprise Contact Center components.

- **1.** Back up the Contact Center Server (all data) as follows:
	- **a.** Navigate to Contact Center Director > Maintenance > Database Backup.
	- **b.** Select **All Data**.
	- **c.** When complete, copy the backup to an alternate location.
- **2.** Back up the following Contact Center server folders:
	- <drive>:\Program Files x86\ShoreTel\Contact Center Server\Agents
	- <drive>:\Program Files x86\ShoreTel\Contact Center Server\IVR
	- <drive>:\Program Files x86\ShoreTel\Contact Center Server\backup
- **3.** Back up any "custom" folders that may contain reports, audio files, etc.

Refer to *Enterprise Contact Center Administrator Guide* for ECC 9.0 for information about backup procedures.

### <span id="page-37-1"></span>**Turn Off Redundancy (If Enabled)**

- **1.** If a Secondary (redundant) Contact Center server is present, verify that redundancy is set to *manual failover* by navigating to **Maintenance > Redundancy > Failover Mode > Manual** option.
- **2.** On the **Secondary** (redundant) Contact Center Server, stop and disable the Contact Center service.
- **3.** On the **Primary** Contact Center server, delete the **ecc\_db\_master.sql** file from the **\ShoreTel\Contact Center Server\DBProvider** folder (if present).

### <span id="page-37-2"></span>**Upgrade MiVoice Connect Contact Center Software on Primary Contact Center Server**

- **1.** Disable the Firewall and the Anti-Virus software on the Primary MiVoice Connect Contact Center server.
- **2.** Run the MiVoice Connect Contact Center Server **setup.exe** as **Administrator**.
- **3.** When prompted, enter the FQDN or IP address of the Primary Contact Center Server.
- **4.** Set the **Authentication URL** to **https://<***IP or FQDN of HQ***>/shoreauth**.
- **5.** Set **Boostrap URL** to **https://<***IP or FQDN of HQ***>/shorestart**.
- **6.** When the upgrade is complete, uncheck **"Start Contact Center Now"**.
- **7.** Manually reboot the Contact Center server.
- **8.** When the server is back online, log into MiVoice Connect Contact Center Director as follows:
	- To log in with "ea", use **http://servername/contactcenterdirector** (which can only be accessed from the MiVoice Connect Contact Center server).
	- To log in with Supervisor accounts, use http://<servername>:3000/ccd.
- **9.** Launch the **Diagnostics Console** to view the status. (Log in with a supervisor account; "ea" will not work.)
- **10.** Launch **Activate Window Viewer** application (located in the \ShoreTel\ShoreTel Contact Center Server folder) to monitor the progress of the observation tables. Historical reports will not work until this process is complete.

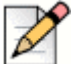

**Note**

Do not reboot the Contact Center Server until the observation table update is complete, as indicated by the "DbUpgrade:OBSERVATION ended" message. This process can take several hours.

## <span id="page-38-0"></span>**Upgrade MiVoice Connect Contact Center Software on the Secondary (Redundant) Contact Center Server**

If your environment contains a redundant Contact Center Server, follow these steps to upgrade the Secondary (redundant) Contact Center Server:

- **1.** Disable the Firewall and the Anti-Virus software on the Secondary MiVoice Connect Contact Center server.
- **2.** Run the MiVoice Connect Contact Center Server **setup.exe** as **Administrator**.
- **3.** When prompted, enter the **FQDN** or **IP Address** of the Secondary Contact Center Server.
- **4.** Set the **Authentication URL** to **https://<***IP or FQDN of HQ***>/shoreauth**.
- **5.** Set **Boostrap URL** to **https://<***IP or FQDN of HQ***>/shorestart**.
- **6.** When the upgrade is complete, uncheck **"Start Contact Center Now"**.
- **7.** Manually reboot the Secondary Contact Center server.
- **8.** On the **Primary** MiVoice Connect Contact Center server, launch the **Diagnostics Console** to verify the status of **Redundancy**.
- **9.** If **Redundancy** was set to **Manual** prior to the upgrade process, set it back to **Automatic** by navigating to the **Contact Center Director > Maintenance > Redundancy > Failover Mode > Automatic** option.
- **10.** On the MiVoice Connect Contact Center server, navigate to <*MiVoice Connect Contact Center installation location*>\nginx\conf, and copy the following files:
	- nginx ecc.template
	- **readme.txt**
	- Redundancy.bat
	- Redundancy config.rb
- **11.** On the MiVoice Connect Headquarters server, navigate to the <*MiVoice Connect installation location*>\nginx\conf\more\_conf directory, and paste the files you copied in step 10.
- 12. Double-click the Redundancy.bat file.
- **13.** When the Windows console loads, follow the instructions on the console, and enter the IP addresses of the headquarters server, primary contact center server, and secondary Contact Center server.
- **14.** Restart the ShoreTel-DirectorProxy service as follows:
	- **a.** In the Windows Start menu, click Control Panel > Administrative Tools > Services.
	- **b.** Select the ShoreTel-DirectorProxy service, and click Restart.

# <span id="page-39-0"></span>**Upgrade CCIR**

- **1.** If you have CCIR on a secondary server, stop the CCIR service on the secondary server.
- **2.** Copy the **CCIR** folder from the MiVoice Connect Contact Center Software installation package to the primary CCIR server.
- **3.** Disable Anti-Virus software and Firewall on the primary CCIR server.
- **4.** Run the **setup.exe** as **Administrator** on the primary CCIR server.
- **5.** Follow the prompts to install the software on the primary CCIR server.
- **6.** If prompted, reboot the primary CCIR server.
- **7.** When the CCIR server is online, check the **CCIR** status via the **Diagnostics Console**.
- **8.** Upgrade the secondary CCIR server by following steps 2-7, modifying the instructions for the secondary server.

# <span id="page-39-1"></span>**Upgrade Chat**

- **1.** Copy the **Chat Server** folder from the MiVoice Connect Contact Center Software installation package to the Chat server.
- **2.** Disable Anti-Virus software and Firewall on the Chat server.
- **3.** Run the **setup.exe** as **Administrator**.
- **4.** Follow the prompts to install the software.
- **5.** When the Chat upgrade is complete, check the status of Chat in the Diagnostics Console.

## <span id="page-40-0"></span>**Upgrade the IVR**

- **1.** Copy the **IVR** folder from the MiVoice Connect Contact Center Software installation package to the IVR server.
- **2.** Disable Anti-Virus software and Firewall on the IVR server.
- **3.** Run the **setup.exe** as **Administrator**.
- **4.** Follow the prompts to install the software.
- **5.** If prompted, reboot the IVR server.
- **6.** When the IVR upgrade is complete, check the IVR status in the Diagnostics Console.

## <span id="page-40-1"></span>**Update Agent Settings (Non-Supervisor)**

- **1.** To determine the required setting for **Agent Username** in the agent record in Connect Contact Center Director, log in to the MiVoice Connect Director and navigate to **Administration > Users > Users**.
- **2.** Select the user, and do the following:
	- **If AD Integration is enabled, select Sync from AD** to pull the valid **Client Username**.
	- **If AD Integration is** *not* **enabled, use the Client Username** configured for the user.
- **3.** Log in to **Connect Contact Center Director** and select the agent record.
- **4.** Update the **Agent Username** to match the **Client Username** (from step 2 above).

## <span id="page-40-2"></span>**Update Supervisor Settings**

Depending on whether or not the supervisor's Agent Email Address was set to the Client Username before migration, use one of the following procedures to update the supervisor settings.

### <span id="page-40-3"></span>**Scenario 1**

**For Supervisors who are Agents, are AD enabled, and whose Agent Email Address was set to the Client Username (i.e., corporate email address) prior to the migration:**

- **1.** Log in to MiVoice Connect Director:
	- **a.** Verify the **Client Username** of the Supervisor by navigating to **Administration > Users > Users**. Select the user and click **Show from AD** or **Sync from AD.**
	- **b.** Turn off AD Integration for the user.
- **c.** Click **Save.**
- **d.** Manually set the **Client Username** to match what the AD Client Username returned in step 1a above.
- **e.** Click **Save.**
- **2.** Log in to MiVoice Connect Contact Center Director:
	- **a.** Go to **Supervisors > Accounts** and remove the **Agent** from the Supervisor account (you may get a warning that the username must match)
	- **b.** Set the Supervisor **Username** to match the Agent Username (AD login)
	- **c.** Click **Save**.
	- **d.** Re-assign the Agent Name back to the Supervisor.
	- **e.** Click **Save**.
- **3.** Have the Supervisor log in to a Supervisor application (such as Agent Manager, Reports, etc.).
- **4.** Go back to MiVoice Connect Director and navigate to **Administration > Users > Users**.
- **5.** Select the user and check **Active Directory User**.
- **6.** Click **Save**.

### <span id="page-41-0"></span>**Scenario 2**

**For Supervisors who are Agents, are AD enabled, and whose Agent Email Address was** *not* **set to the Client Username (i.e., corporate email address) prior to the migration:**

- **1.** Log in to MiVoice Connect Director:
	- **a.** Verify the **Client Username** of the Supervisor by navigating to **Administration > Users > Users**. Select the user and click **Show from AD** or **Sync from AD.**
	- **b.** Turn off AD Integration for the user.
	- **c.** Click **Save.**
	- **d.** Manually set the **Client Username** to match what the AD Client Username returned in step 1a above.
	- **e.** Click **Save**.
- **2.** Log in to MiVoice Connect Contact Center Director:
	- **a.** Go to **Supervisors > Accounts** and remove the **Agent** from the Supervisor account. (You might get a warning that the username must match.)
	- **b.** Click **Save**.
- **c.** Go to the Supervisor's "Agent" record and set the **Agent Username** to be the AD enabled **Client Username**.
- **d.** Click **Save**.
- **e.** Go back to **Supervisors** and set the Supervisor **Username** to match the **Agent Username** (AD Login).
- **f.** Click **Save**.
- **g.** Assign the agent name back to the supervisor, and click **Save**.
- **3.** Have the Supervisor log into a Supervisor application (such as Agent Manager, Reports, etc.).
- **4.** Go back to MiVoice Connect Director:
	- **a.** Navigate to **Administration > Users > Users**. Select the user and check **Active Directory User**.
	- **b.** Click **Save**.

### <span id="page-42-0"></span>**Scenario 3**

**For Supervisors who are Agents and are not AD enabled:**

- **1.** Log in to MiVoice Connect Director.
- **2.** Navigate to **Administration > Users > Users** and document the **Client Username** of the Supervisor. Note that this should have been completed in Step 12 of [Prepare for the Migration on](#page-35-2)  [page 36](#page-35-2).
- **3.** Log in to MiVoice Connect Contact Center Director:
	- **a.** Go to **Supervisors > Accounts** and remove the **Agent** from the Supervisor account by selecting **Not Defined** in the drop-down list.
	- **b.** Click **Save**.
	- **c.** Go to the Supervisor's "Agent" record by navigating to **Agents > Agents** and selecting the Agent Name. Set the **Agent Username** to match the "Client Username" documented in Step 2.
	- **d.** Click **Save**.
	- **e.** Go back to **Supervisors > Accounts** and select the **Supervisor** record. (You might see a warning message: "Agent with username exists".) Assign the Agent Name to the Supervisor account by clicking the drop-down list and selecting the Agent.
	- **f.** Click **Save**.

# <span id="page-42-1"></span>**Update Agent Desktop Application**

**1.** Uninstall Agent Toolbar from the each agent's system.

**2.** Browse to **http://<***FQDN or IP of CC Server***>:3000/ecc** for access to the Agent Interaction Center.

## <span id="page-43-0"></span>**Update Supervisor Desktop Application**

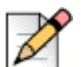

**Note**

You do not need to uninstall previous versions of the Supervisor desktop application before installing the latest version.

- **1.** Copy the Connect Contact Center Supervisor folder to the system that the supervisor will be using.
- **2.** Run the **setup.exe**.
- **3.** Do not check **Are you connecting to ShoreTel Connect Contact Center Cloud?**.
- **4.** Set **Authentication URL to https://<IP or FQDN of HQ>/shoreauth**.
- **5.** Set **Bootstrap URL** to **https://<IP or FQDN of HQ>/shorestart**.

### <span id="page-43-1"></span>**Set Client Timezone**

In a MiVoice Connect Contact Center implementation, the time zone and Daylight Savings Time (DST) setting used by client applications, such as Agent Manager, should match the MiVoice Contact Center server time zone and DST setting.

To configure the client time zone and DST settings:

- **1.** Launch MiVoice Connect Contact Center Director.
- **2.** Navigate to **System Parameters > Client Preferences.**
- **3.** Set the appropriate time zone and DST settings.

# <span id="page-43-2"></span>**Important Migration Considerations**

Refer to the following sections for important information to understand about the migration.

### <span id="page-43-3"></span>**Ensure that the Starter Account Exists**

The starter account, ea, must be present before you back up your EEC9 system and migrate to MiVoice Connect Contact Center. This starter account allows administrators to log in to Contact Center Director to set up supervisor administrator accounts and to configure licenses. Verify that you can successfully log into Contact Center Director before proceeding with the upgrade.

## <span id="page-44-0"></span>**Turn off Redundancy (If Enabled)**

Prior to starting the upgrade on the Primary Contact Center Server, change your system to manual failover mode in Connect Contact Center Director. This prevents the primary server from restarting as faulty.

## <span id="page-44-1"></span>**Syncing Data Between PBX and Contact Center**

Beginning with the MiVoice Connect PBX and MiVoice Connect Contact Center, the client username defined in the PBX must exactly match the agent username and supervisor username records defined in MiVoice Connect Contact Center.

If you need to make changes to ensure this information matches exactly, Mitel strongly suggests you make changes in MiVoice Connect first. If you need to make changes in the MiVoice Connect Contact Center to match what's defined in the PBX, you must restart the MiVoice Connect Contact Center service for the change to properly sync with the MiVoice Connect PBX database.

## <span id="page-44-2"></span>**Update Agent Settings (Non-Supervisor)**

If you configured email addresses for your agents in Enterprise Contact Center, be aware that the upgrade to MiVoice Connect Contact Center updates the **Agent Username** with this data and that this data might not match the user name defined for the agent in the MiVoice Connect PBX.

If the agent's email address is an external address, such as a Gmail or Yahoo address, it is not valid for use with MiVoice Connect Contact Center and must be modified.

If you do not have email addresses configured for your agents in ECC before you upgrade to MiVoice Connect Contact Center, be aware that the agent user name will be unspecified. You can add email addresses for all agents before upgrading, or you can add them after upgrading.

## <span id="page-44-3"></span>**Extensions**

Agent extensions, which are now a part of agent records in MiVoice Connect Contact Center, are stored in the MiVoice Connect Contact Center configuration database.

## <span id="page-44-4"></span>**Update Supervisor Settings**

To enable supervisors to have access to the Interaction Center to monitor agent interactions, you must assign an agent record to the supervisor.

If you have an agent record that has an agent name that matches a supervisor name, and the two records are not associated, the agent record permissions take precedence. In both the MiVoice Connect PBX and MiVoice Connect Contact Center, the user's client username is what differentiates the record from other records, even if the record names match. For example, if you have two records for a person named Bob Smith, each record must have a unique user name.

Supervisors must log in to the Mitel Interaction Center before logging in to any other supervisor applications. Typical system configuration forces the supervisor to change their password upon initial login, and this procedure must be completed in the Interaction Center.

# <span id="page-45-0"></span>**Class of Service**

Agents must now be assigned to a Class of Service (COS) in MiVoice Connect Contact Center. If agents are not already assigned to a COS, they will be assigned to the Default COS in MiVoice Connect Contact Center, which has all COS features enabled by default.

Supervisor records in MiVoice Connect Contact Center now contain a user name, and you must manually enter the user name for each supervisor in MiVoice Connect Contact Center. This user name must exactly match what is defined for the supervisor user record in the MiVoice Connect PBX.

Supervisor COS is a new feature, and upon upgrade every supervisor is assigned to the Standard COS. You must configure the COS features you want the supervisors to have.

COS is also applied to services in MiVoice Connect Contact Center. For more information, see the *MiVoice Connect Contact Center Administrator Guide.*

# <span id="page-45-1"></span>**Configure KPI Boards for Agents**

The KPI Boards feature allows you to configure the Interaction Center to include key performance information (KPI) about specific interactions. You can configure up to 12 different interaction metrics to include in the KPI Board.

For details on using KPI Boards, refer to the *MiVoice Connect Contact Center Administrator Guide.* 

## <span id="page-45-2"></span>**CCIR Considerations**

CCIR has a minor schema change with the release of MiVoice Connect Contact Center. This data now contains a value for the tenant record, but the tenant record is not used in MiVoice Connect Contact Center. The value of this record will always be zero. The tools that you use to consume and manipulate CCIR data will not need to be updated to handle the tenant record.

# <span id="page-45-3"></span>**Re-install Brightmetrics (If Applicable)**

Verify that you can run Contact Center Reports and that data is present.

If CCIR was moved to a separate server and Brightmetrics was running on the old server, follow the steps outlined in the following article to reinstall the Brightmetrics Agent on the new CCIR server:

<https://brightmetrics.zendesk.com/hc/en-us/articles/210661243-Reinstalling-the-Brightmetrics-Agent>

# **CHAPTER**

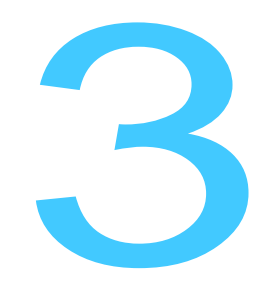

# <span id="page-47-1"></span>3. Migrating Mobility 8.x to Mobility 9.x

<span id="page-47-0"></span>The following sections detail considerations and steps you must make before, during, and after the process of migrating your Mobility Router 8.x to Mobility 9.x.

Refer to the following sections for migration details:

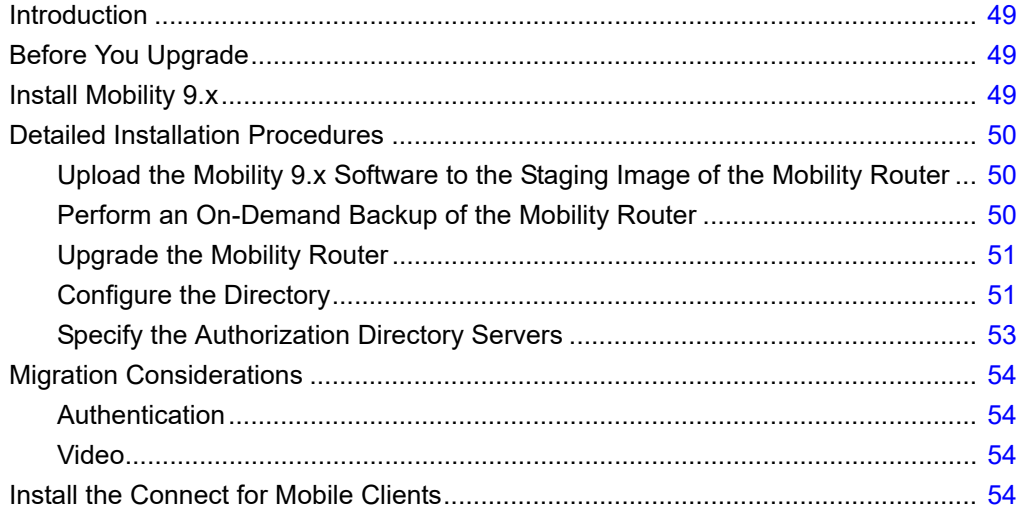

# <span id="page-48-0"></span>**Introduction**

This document provides best practices in a time ordered procedure for the migration of the Mitel Mobility version 8 to Mitel Mobility 9.0.

You should upgrade Mobility after you migrate the ST14.2 PBX to MiVoice Connect, during the same maintenance window.

Refer to the following sections for information about upgrading Mobility 8.0 to Mobility 9.x.

# <span id="page-48-1"></span>**Before You Upgrade**

To prepare for upgrading the Mobility Router, perform the following preparatory steps in the weeks before the upgrade:

- **1.** Review the Build Notes for the Mobility 9.x version.
- **2.** Download the Mobility 9.x software from the Mitel support site.
- **3.** Starting with Mobility Router build 9.1.11.107, Mobility licensing is handled through MiVoice Connect Director. Ensure that the necessary Mobility licenses are present in MiVoice Connect Director.
- **4.** Upload the Mobility 9.x software to the staging image of the Mobility Router. For details, see [Upload the Mobility 9.x Software to the Staging Image of the Mobility Router on page 50](#page-49-1).
- **5.** Verify that your organization's mobile devices and operating systems are supported by the Connect for Mobile apps by reviewing the following knowledgebase articles on the Mitel Support site:
	- https://oneview.mitel.com/s/article/Mitel-Connect-for-iOS
	- https://oneview.mitel.com/s/article/Mitel-Connect-for-Android

# <span id="page-48-2"></span>**Install Mobility 9.x**

Follow these steps to upgrade the Mobility Router to 9.x:

- **1.** Perform an on-demand backup before you start the upgrade process. For details, see [Perform an](#page-49-2)  [On-Demand Backup of the Mobility Router on page 50](#page-49-2).
- **2.** Upgrade the Mobility Router to the 9.x software. For details, see [Upgrade the Mobility Router on](#page-50-0)  [page 51](#page-50-0).
- **3.** Open a browser and log in to the Mobility Administration Portal. Go to the **Configuration > Users > General** page and make sure that the **Local User** checkbox is not selected for users in groups.
- **4.** Set up the directory to use the Trusted Admin App or the Bind User option. For details, see [Configure the Directory on page 51](#page-50-1).
- **5.** Specify the authorization directory servers, as described in Specify the Authorization Directory [Servers on page 53](#page-52-1).
- **6.** Install the Connect for Mobile apps. For details, see [Install the Connect for Mobile Clients on page](#page-53-3)  [54](#page-53-3).

# <span id="page-49-0"></span>**Detailed Installation Procedures**

The following sections provide detailed procedures referenced from the high-level upgrade process.

## <span id="page-49-1"></span>**Upload the Mobility 9.x Software to the Staging Image of the Mobility Router**

Mobility Router images can be installed from a local file system or using HTTP, SCP, or FTP.

The Mobility Router contains two hard-drive partitions. The Mobility Router Images page provides information about Mobility Router images that have already been installed and options to upload a new Mobility Router image from a URL or local file.

- **1.** In the Mobility Administration Portal, go to **Maintenance > System > Images > Mobility Router**, and select one of the following:
	- **Select From URL—**Type the hostname, select the protocol, and enter the path of the server on which the Mobility Router Image is installed. If using FTP or SCP, a User ID is required. If using FTP, the FTP server must be running for the upload to succeed.
	- **Select From local file—**Select to install the Mobility Router image from a local file system or click Browse to navigate the file system. Select the Mobility Router image (\*.img), and click **Open**.

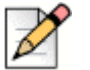

If you are uploading the Mobility Router image from a local file system, you must use the Microsoft Internet Explorer Web browser.

**2.** Click **Install**.

**Note**

The image is uploaded to the Mobility Router and is available to install.

## <span id="page-49-2"></span>**Perform an On-Demand Backup of the Mobility Router**

- **1.** In the Mobility Administration Portal, click **Maintenance > System > On Demand Backup**.
- **2.** Enter the **Hostname** or **IP address** of the location to send the configuration file.
- **3.** Select the **Protocol** by which to send the file: FTP, SCP or TFTP.
- **4.** Enter the **Port** number.
- **5.** Enter the User ID. The entry must match the User ID for the selected server (FTP/SCP/TFTP).
- **6.** Enter the **Password** for the User.
- **7.** In the **Path** field, type the path to the directory and the filename to which you want to save the configuration file, for example: /home/user/backup/test.bak.

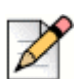

### **Note**

The FTP or TFTP server must be running for the backup to succeed.

- **8.** Select **Backup**.
- **9.** Verify that the **Backup Succeeded** message is displayed.

### <span id="page-50-0"></span>**Upgrade the Mobility Router**

To upgrade the Mobility Router, you must specify the new image for the upgrade.

- **1.** In the Administration Portal, click **Maintenance > System > Images > Mobility Router**.
- **2.** Select the image to be used at the next reboot.
- **3.** Click **Set Next Boot**.
- **4.** Click **Reboot**.
- **5.** After the Mobility Router is restarted, log in and verify that the system software image has been updated.

## <span id="page-50-1"></span>**Configure the Directory**

Complete the steps in the following sections to set up connection configurations between the MiVoice Connect PBX and Mobility Router 9.x.

Two methods are provided:

- **For a secure certificate connection, use the procedure in Configure the Directory to Use the** [Trusted Admin App \(Recommended Method\)](#page-50-2). This is the recommended method.
- To use the Bind User option, use the procedure in Configure the Directory with the Bind User [Option on page 53](#page-52-0).

### <span id="page-50-2"></span>**Configure the Directory to Use the Trusted Admin App (Recommended Method)**

**1.** In a command prompt window, run the following command:

C:\Program Files (x86)\Shoreline Communications\ShoreWare Director\App\bin" pki.bat -S SMRAdminApp

- **2.** To generate the certificate for the Mobility Router, locate the following certificate and key files in the Shoreline Data\keystore\certs directory and copy their contents:
	- **SMRAdminApp.crt**, located in **cert** folder
	- **SMRAdminApp.key**, located in **private key** folder
- **3.** Log in to Mitel MiVoice Connect Director and navigate to **System > Security >Trusted Server Application**.
- **4.** Click **New**.
- **5.** Specify the Trusted account name. This name, which is for reference only, should be a descriptive name that conveys the location and use of the Mobility Router.
- **6.** Browse to Shoreline Data\keystore\certs, and select the **SMRAdminApp** file.
- **7.** In the **Application Type** field, select **Client Application Service** and select **Enabled**.
- **8.** In the **Property Type** field, select **admin-cas** in the Available list, and then click to move it to the Selected list.
- **9.** Click **Save**.
- **10.** Open a browser and navigate to the Mobility Router configuration page with administrator permissions.
- **11.** Navigate to **Configuration** > **System** > **Authentication** > **Directory**.
- **12.** Click **Add**.
- **13.** In Server Type, select **ShoreTel Directory**.
- **14.** Specify a Name.
- **15.** Click **Apply**.
- **16.** In the **Server Address** field, specify the headquarters FQDN or IP address.
- **17.** Select **Trusted Admin App**, and then click the **Manage App Certificate** link to launch the Directory Server Certificate page.
- **18.** Click **Import**, and paste the contents of the cert and key files you copied in step 2 of this procedure.
- **19.** Click **Import** again, and then cancel the prompt to reboot.
- **20.** In the **Security type** field, select **tls**.
- **21.** Click **Apply**, and then click **Verify**.
- **22.** Open a browser and navigate to the Mobility Router configuration page with administrator permissions.

**23.** Navigate to **Configuration > System > Authentication > Directory**, and select the directory you defined earlier in this procedure.

### <span id="page-52-0"></span>**Configure the Directory with the Bind User Option**

- **1.** Open a browser and navigate to the Mobility Router configuration page with administrator permissions.
- **2.** Navigate to **Configuration** > **System** > **Authentication** > **Directory**.
- **3.** Click **Add**.
- **4.** In the **Server Type** field, select **ShoreTel Directory**.
- **5.** Specify a **Name**.
- **6.** Click **Apply**.
- **7.** Specify the Headquarters server FQDN or IP address in **Server Address**.
- **8.** Enter a system administrator's credentials in **Bind User** and **Bind Password**.

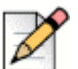

### **Note**

Make sure that the credentials match the updated credentials in Connect Director that were updated after the migration to MiVoice Connect. You can use the **Query** option to search for a known directory administrator user name and to verify that you can successfully access the MiVoice Connect directory.

- **9.** Select **tls** in **Security type** to configure a secure connection between the Mobility Router and the MiVoice Connect PBX.
- **10.** Click **Verify** to verify the credentials against the server you specified in **Server Address**.
- **11.** Click **Sync ABC Keys**.

A pop-up message indicates that the synchronization was successful.

## <span id="page-52-1"></span>**Specify the Authorization Directory Servers**

### **Tip**

Automatic user creation is not applicable to the Mitel Connect directory.

- **1.** Open a browser and navigate to the Mobility Router configuration page with administrator permissions.
- **2.** Navigate to the **Configuration** > **Groups and Users** page.
- **3.** For External User Authentication/Authorization, select **Mitel Directory** and select the directory configured in [Configure the Directory on page 51.](#page-50-1)
- **4.** Click **Next**.
- **5.** Complete configuration as necessary, and then click **Apply**.
- **6.** Log out of the Mobility Router administrative portal, and then log back in again.

# <span id="page-53-0"></span>**Migration Considerations**

# <span id="page-53-1"></span>**Authentication**

Active Directory is not supported in Mobility 9.x. If Active Directory was configured previously, you should remove it. Authentication is provided through the Trusted Admin App configuration method described in [Configure the Directory to Use the Trusted Admin App \(Recommended Method\) on page](#page-50-2)  [51](#page-50-2).

### <span id="page-53-2"></span>**Video**

The video feature on the Connect for Mobile clients is not integrated with the Connect client on the desktop; you cannot make a video call between these two client applications.

# <span id="page-53-3"></span>**Install the Connect for Mobile Clients**

If you upgraded to Mobility Router 9.x, you must also upgrade clients to the current version of Connect for iOS available in the Apple App Store or Connect for Android available in the Google Play Store.

Refer to the following Knowledgebase articles on the Support website for details about these apps:

- <https://oneview.mitel.com/s/article/Mitel-Connect-for-iOS>
- <https://oneview.mitel.com/s/article/Mitel-Connect-for-Android>

After the Mobility migration is complete, users who are already using the Connect for IOS or Connect for Mobile apps should log out of the app and log in again. Users will be prompted to reset their passwords.